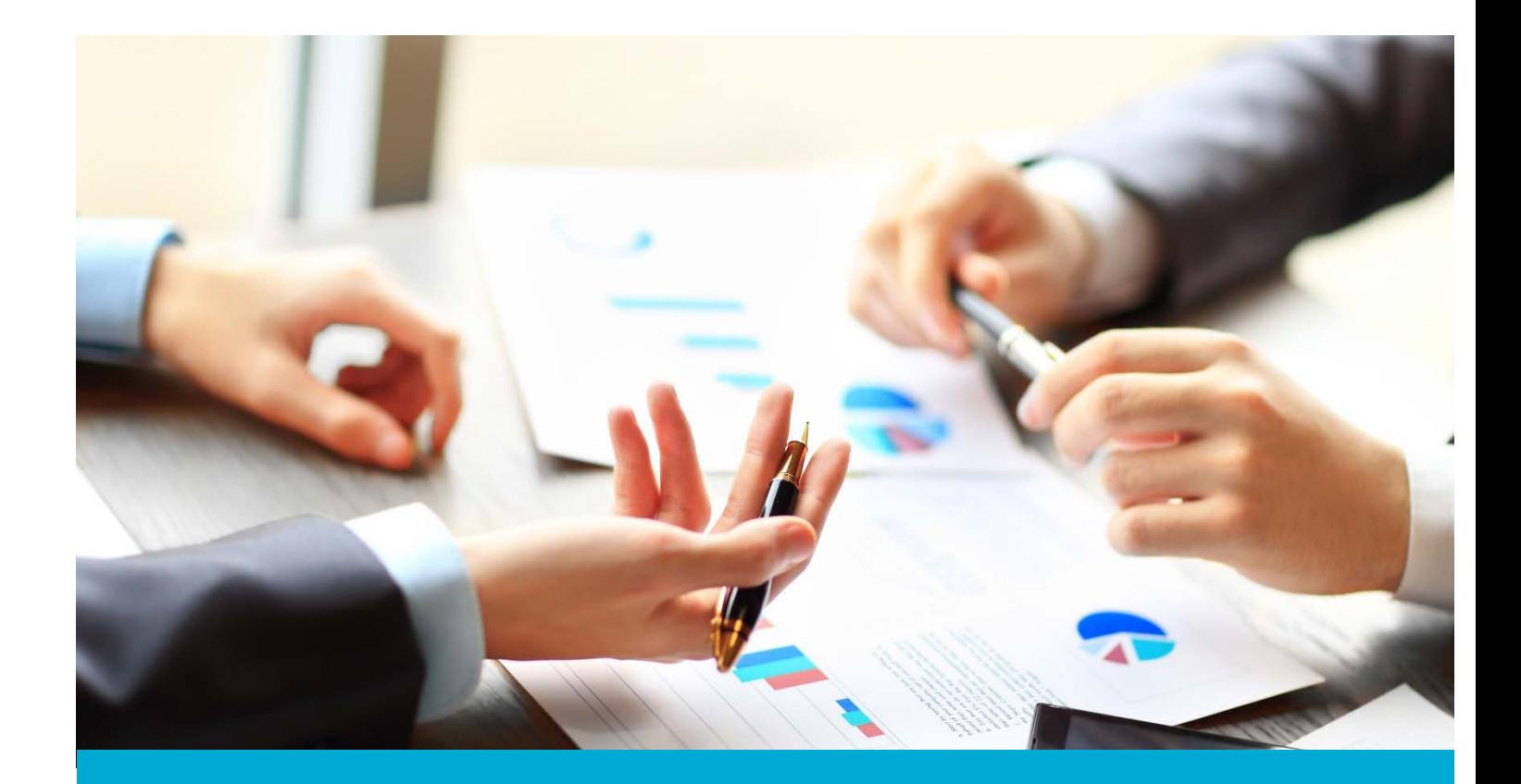

# Washington Financial Executor Web Portal

ACH User Guide: ACH Account and Changing Password

Updated: May 2018

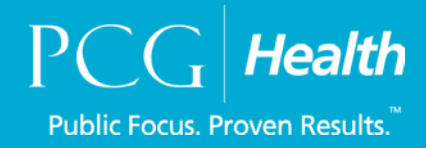

## **Table of Contents**

<span id="page-1-0"></span>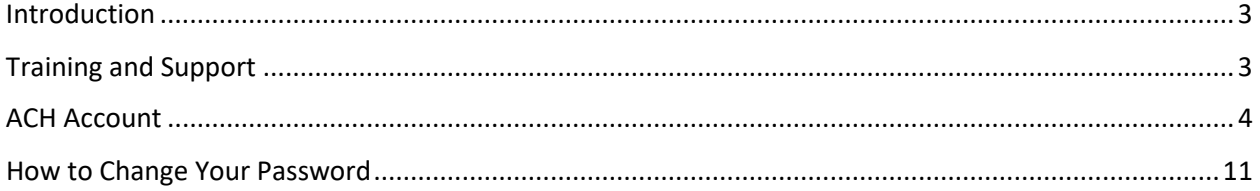

## Introduction

### **About Us - Financial Executor**

[Public Consulting Group,](http://www.publicconsultinggroup.com/) Inc, (PCG) will serve as the Washington State Health Care Authority's (HCA) financial executor, focused on the five-year Healthier Washington Medicaid Transformation, ending December 31, 2021.

In accordance with [Attachment G](https://www.hca.wa.gov/assets/program/Financial-Executor-Role-CMS-Approved.pdf) of the Transformation's Special Terms and Conditions, PCG will, under the direction of Washington's nine, regional Accountable Communities of Health (ACHs), record, process, distribute, and report on incentive fund payments and other financial transactions between the ACHs and partnering providers supporting regional transformation projects. PCG will ensure the fund distributions comply with all applicable laws, regulations.

This portion of the user guide will review the steps view information within your account, how to update banking information, and how to change your password in the Financial Executor (FE) portal.

# <span id="page-2-0"></span>Training and Support

For questions, please feel free to reach out to Public Consulting Group, Inc., via email or phone.

Email: WA\_FE\_FinancialServices@pcgus.com

Phone: 844-300-5040

## <span id="page-3-0"></span>ACH Account

If you want to view all the information that has been input into the system regarding your ACH, go to the **My Account** tab on the dashboard, which is your main page once you log in.

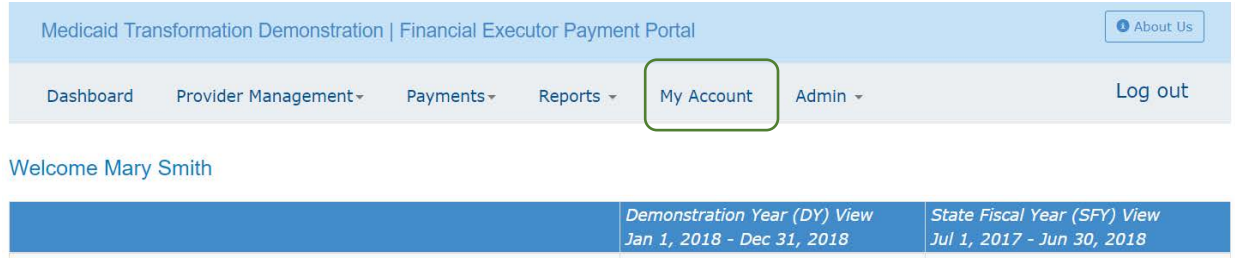

You will be brought to the **Contact Information** tab. You will notice some information is grayed out: ACH Name, EIN, Entity Type, and Email. This is because this was provided to HCA to create your account and so you will not be able to change it. Please contact the Financial Executor (FE) if you need to change these fields.

Other areas such as primary contact name and address can be edited. All areas with an asterisk need to have information in them or you will not be able to save the updated information.

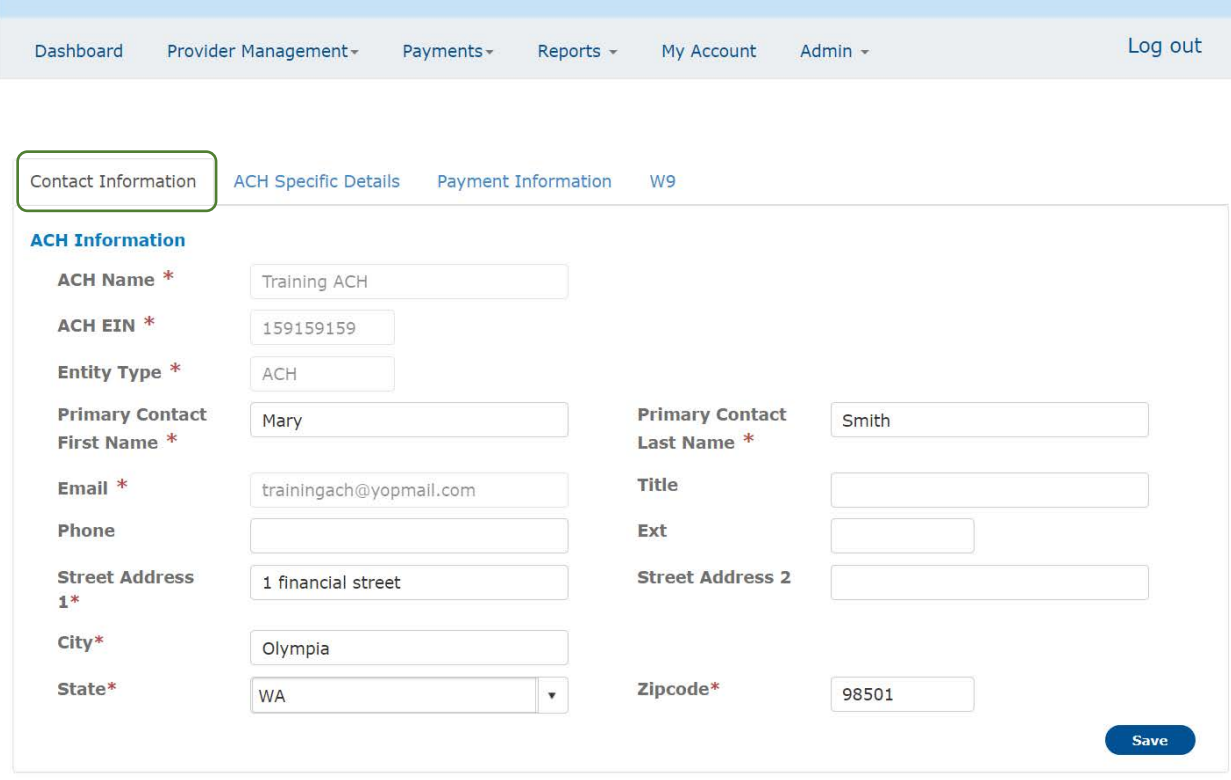

Remember to save any changes you make.

The next tab is the **ACH Specific Details**tab. This tab allows you to see bank account information and participating projects of the ACH by selecting the plus sign.

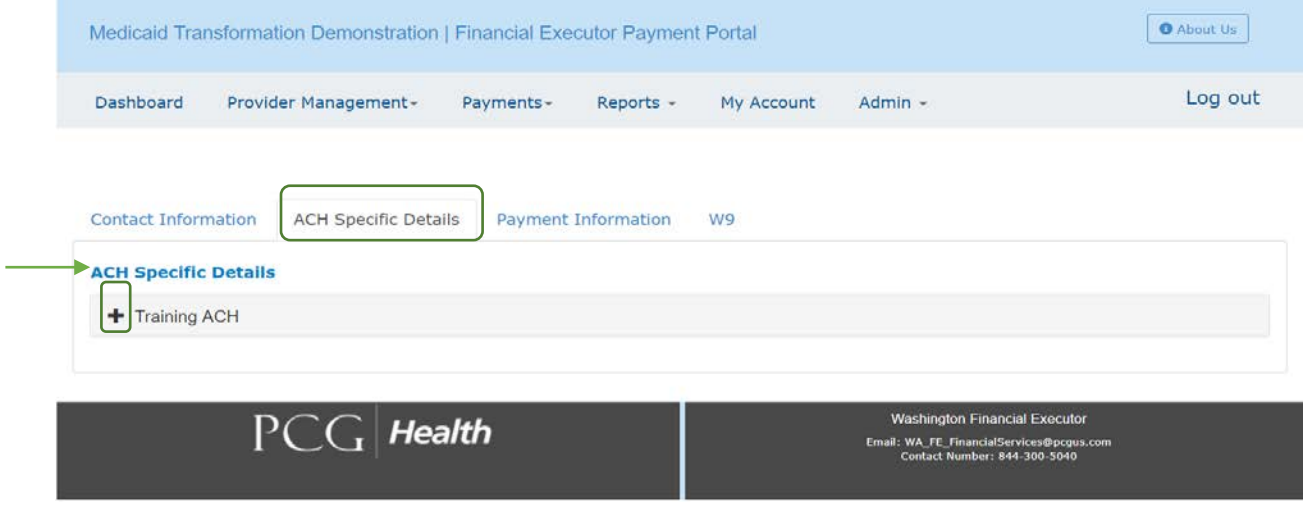

This plus sign expands the page and allows you to see more options, the first being bank account information. This page is where you can change the account you are receiving payments to.

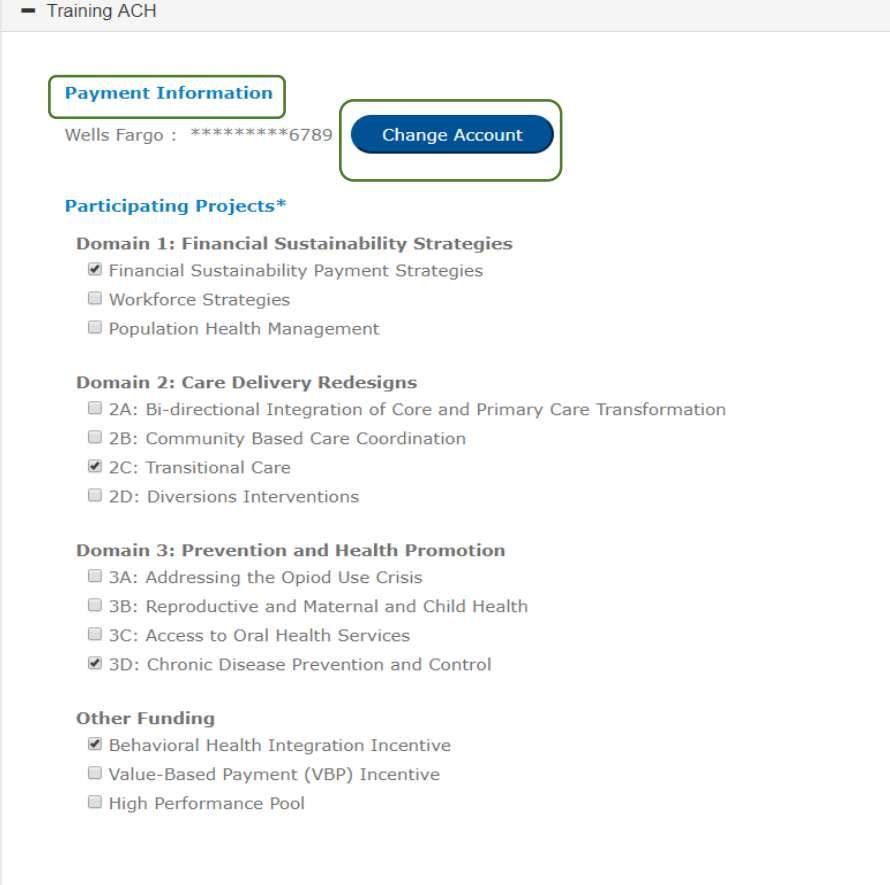

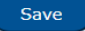

If you would like to change the bank account, select the **Change Account** button. There will be a dropdown option to select the bank account you want to choose. Be sure to hit the save button so the system will update the account or select cancel if your ACH does not want to change your bank account. See payment information to change bank account.

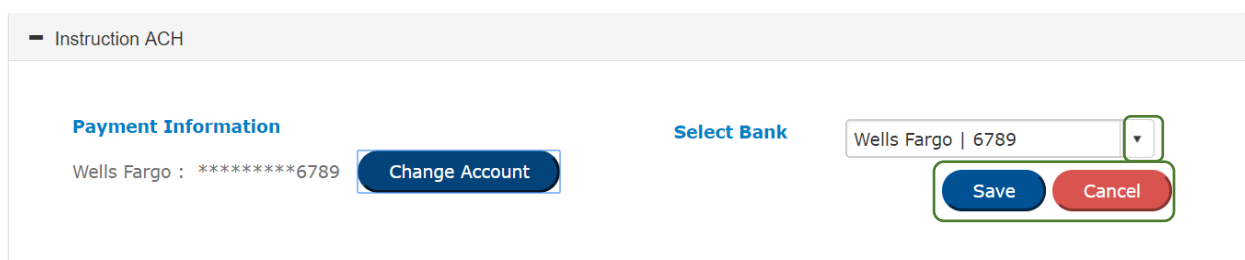

On the ACH Specific Details tab, you can also update your participating projects if you selected projects in error during the registration process. To enter into a new project, click the box and check will appear. If you would like to leave a project you are currently participating in, uncheck the box so it appears empty. Be sure to hit the Save button to update any changes you may have made.

#### **Participating Projects\***

#### Domain 1: Financial Sustainability Strategies

- Financial Sustainability Payment Strategies
- Workforce Strategies
- Population Health Management

#### **Domain 2: Care Delivery Redesigns**

- **a** 2A: Bi-directional Integration of Core and Primary Care Transformation
- 2B: Community Based Care Coordination
- 2C: Transitional Care
- $\boxed{\blacksquare}$ <sub>2D</sub>: Diversions Interventions

#### **Domain 3: Prevention and Health Promotion**

- 3A: Addressing the Opiod Use Crisis
- $\boxed{\blacksquare}$ 3B: Reproductive and Maternal and Child Health
- 3C: Access to Oral Health Services
- 3D: Chronic Disease Prevention and Control

#### **Other Funding**

- $\boxed{\textcircled{e}}$  Behavioral Health Integration Incentive
- Value-Based Payment (VBP) Incentive
- High Performance Pool

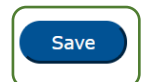

The third tab on your **My Account** page is **Payment Information**. In this tab, you can add or delete bank accounts. If you would like to add a new bank account, select the **Add Bank Account** button.

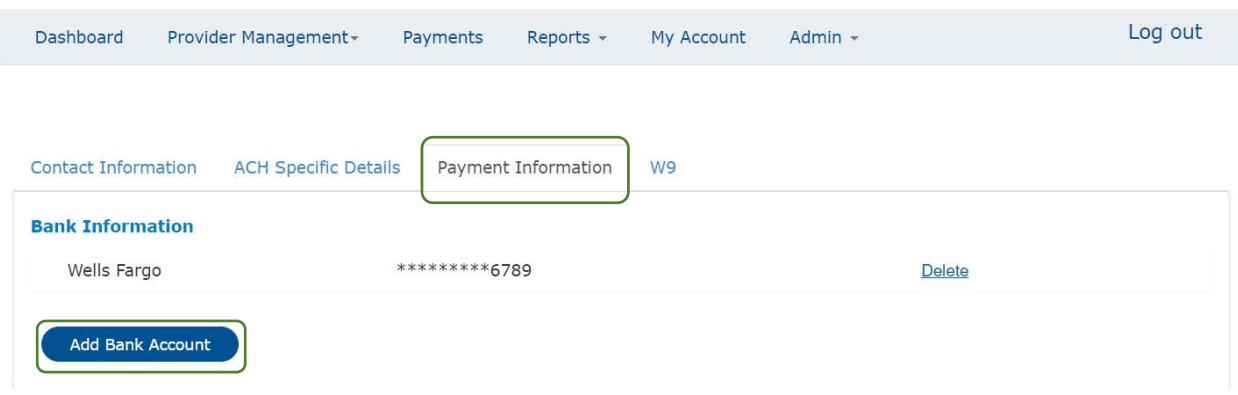

An **Add Account** box will appear. Enter in the banking information that you would like to add to your account. Once you have entered all the appropriate information, select the **Update** button so that the account will save within the Portal. If you do not want to add an account to your ACHs profile, hit the **Cancel** button.

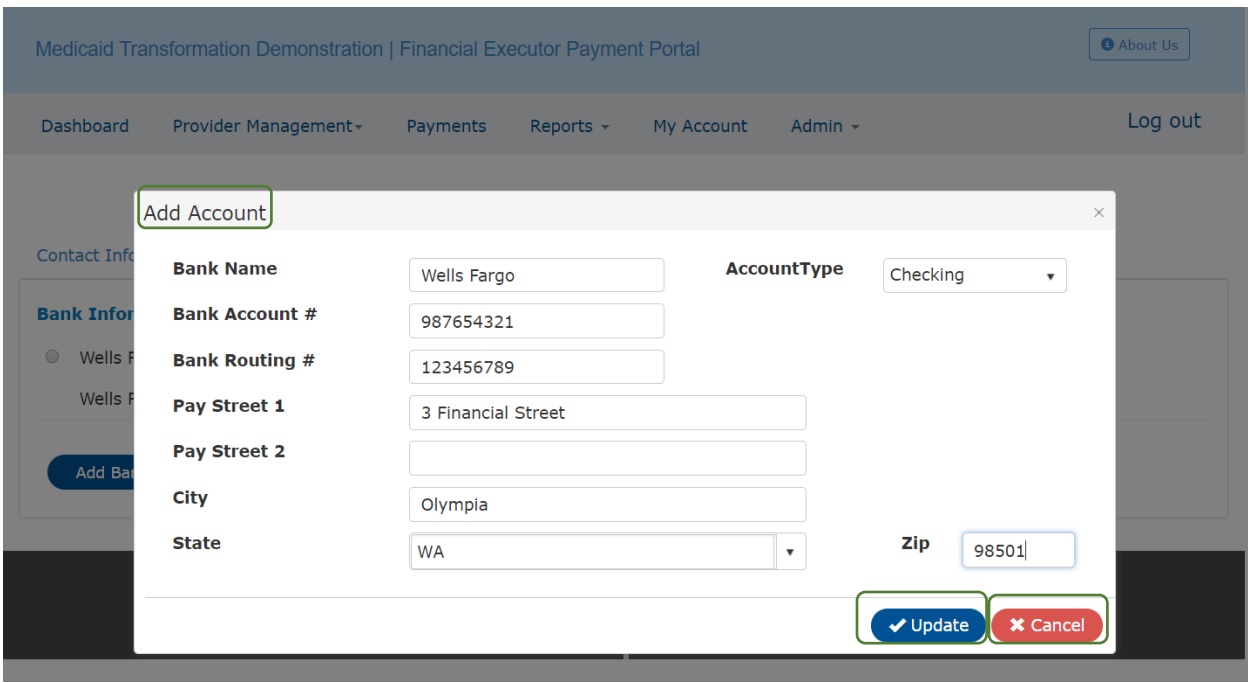

This is the page where your ACH can also delete a bank account. To complete this action, select the **Delete** button.

![](_page_8_Picture_32.jpeg)

A delete confirmation page will appear confirming that you would like to delete the account. If you wish to delete this bank account, select **Yes**. If you do not want to delete the bank account, select **No**.

![](_page_8_Picture_33.jpeg)

If you choose **Yes,** a small message will appear informing you that you have successfully deleted the bank account.

![](_page_8_Picture_34.jpeg)

The last tab under the **My Account** page is the **W9** form. Here you cannot edit information, but you can view what information was entered during registration.

![](_page_9_Picture_17.jpeg)

## <span id="page-10-0"></span>How to Change Your Password

The FE Portal will periodically request that you update your password. An email will be sent to you every 90 days requesting that you do so. If you would like to change the password at any other select the **Admin** tab and then choose **Change Password**. Following the rules of acceptable criteria, you will be able to set a new password

![](_page_10_Picture_45.jpeg)

Once you select change password, you will be brought to the change password page. First, you will be asked to enter your current password where it prompts you to write in **Old Password**. Next you will enter in the password you want to set in **New Password** and again in **Confirm New Password**. To complete changing your password, select the **Save** button to update your password.

![](_page_10_Picture_46.jpeg)

![](_page_11_Picture_0.jpeg)

www.publicconsultinggroup.com